# **Scrutini**

Il modulo *> Scrutini*, disponibile nei profili Preside, Staff di presidenza e, in parte, in quello di Coordinatore, rende possibili le seguenti operazioni:

- caricamento delle proposte di voto dei singoli docenti e visualizzazione su di un unico tabellone;
- calcolo della media dei voti di condotta inseriti dai singoli docenti e proposta, nel tabellone riassuntivo, del voto di condotta unico;
- gestione degli scrutini per ogni singolo alunno, con caricamento e visualizzazione delle eventuali annotazioni inserite per ogni singolo voto disciplinare;
- gestione dei giudizi globali ove ritenuto opportuno;
- nel primo quadrimestre: stampa in pdf dei documenti informativi in formato A4;
- nel secondo quadrimestre: stampa in pdf delle schede di valutazione in formato A4, A3 o ministeriale;
- stampa separata delle schede di IRC e Alternativa;
- stampa dei tabelloni da pubblicare (con o senza voti);
- compilazione automatica e stampa dei verbali di scrutinio;
- compilazione e stampa dei Criteri di valutazione adottati dall'Istituto;
- export di tutti i dati in formato csv.

La logica secondo cui è stato costruito il modulo di gestione degli scrutini è la seguente:

- 1. inserimento delle proposte di voto [singoli docenti]
- 2. visione generale dei voti attraverso il tabellone riassuntivo [CdCl/team]
- 3. scrutini dei singoli alunni [CdCl/team]
- 4. controllo finale sul tabellone riassuntivo [CdCl/team]
- 5. chiusura degli scrutini [DS o suo delegato]
- 6. stampa e firma di tabelloni e verbali

## **Preparazione dell'ambiente**

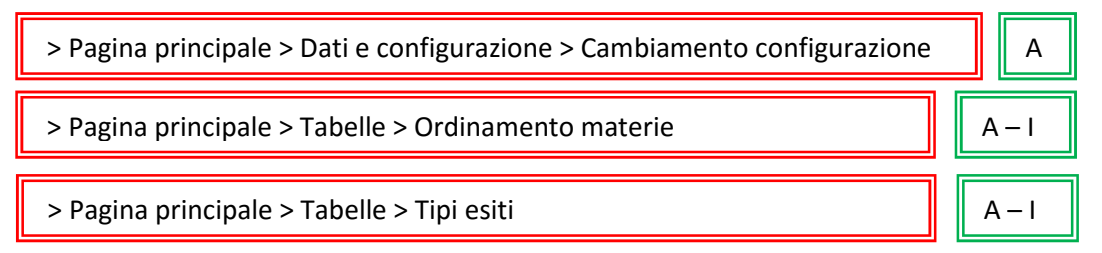

Per poter utilizzare il modulo Scrutini è necessario prima di tutto configurare correttamente alcune variabili d'ambiente (cfr. p. 16).

I due parametri da settare correttamente, sono: *giudizisuscheda* e *livello\_scuola.*

Il primo – *giudizisuscheda* – serve ad indicare al programma se vogliamo che siano visualizzati sulle schede i giudizi globali e le annotazioni associate ai singoli voti disciplinari. I primi sono indispensabili per le scuole primarie e facoltativi per la secondaria di primo grado. Non esistono nelle scuole secondarie di secondo grado, ma tali campi possono comunque essere utilizzati, volendo, per inserire nella scheda le annotazioni ritenute opportune.

Le annotazioni associate ai singoli voti, invece, oltre a servire per dare indicazioni specifiche ad alunni e genitori, possono essere utilizzate a fine secondo quadrimestre, nella secondaria di primo grado, per indicare con un'opportuna formula quelle insufficienze diventate sufficienze per voto di Consiglio.

Il secondo campo – *livello\_scuola –* serve per indicare a Lampschool in che grado o tipo di Istituto si sta lavorando, cosicché esso possa automaticamente determinare alcuni parametri e decidere, ad esempio, negli scrutini di quali classi far comparire il campo per inserire il voto di idoneità.

A seconda delle opzioni indicate, il registro lavorerà in modo differente.

Le altre due operazioni indispensabili per la corretta gestione degli scrutini, vanno compiute attraverso le funzioni *Ordinamento materie* e *Tipi di esiti*.

Lanciando la funzione *Ordinamento materie* si aprirà una pagina contenente una tabella con tutte le materie inserite in fase di preparazione dell'ambiente di lavoro (cfr. p. 24). Tramite l'icona di modifica nell'ultima colonna, avremo la possibilità di inserire un numero o modificare quello presente. Questa numerazione indica la posizione che quella materia occuperà nella stampa delle schede.

**Attenzione!** Inserendo il numero 99 si indicherà al registro che per quella materia serve una stampa su scheda separata (IRC e Alternativa, ad esempio). Inserendo il numero 100 indicheremo al registro che quella materia non deve comparire sulla scheda di valutazione.

Attraverso la funzione *Tipi esiti* raggiungiamo una tabella, la quale ci permette di controllare le formule che compariranno sulle schede di valutazione, in riferimento alla promozione o meno di ogni alunno.

I campi configurabili sono 5. Sono stati pensati per poter coprire tutte le possibili variabili e nello stesso tempo per poter offrire il più ampio margine di personalizzazione ad ogni Istituto, in merito alla forma delle diciture da inserire.

Per ogni formula inserita siamo anche chiamati ad indicare se tale formula determina o meno il passaggio dell'alunno all'annualità successiva. Questo permetterà al registro elettronico gli aggiornamenti di fine anno scolastico e il passaggio automatico degli alunni alle classi successive.

Le formule possono essere varie ed ogni Istituto può regolarsi come meglio crede. Solitamente sono usano diciture come: Promosso alla classe successiva, Ammesso alla successiva classe dell'istruzione obbligatoria, Ammesso all'Esame di Stato, Giudizio sospeso e via dicendo. In ogni caso Lampschool viene fornito con delle formule già preinserite.

I casi previsti per i diversi gradi di scuola sono i seguenti:

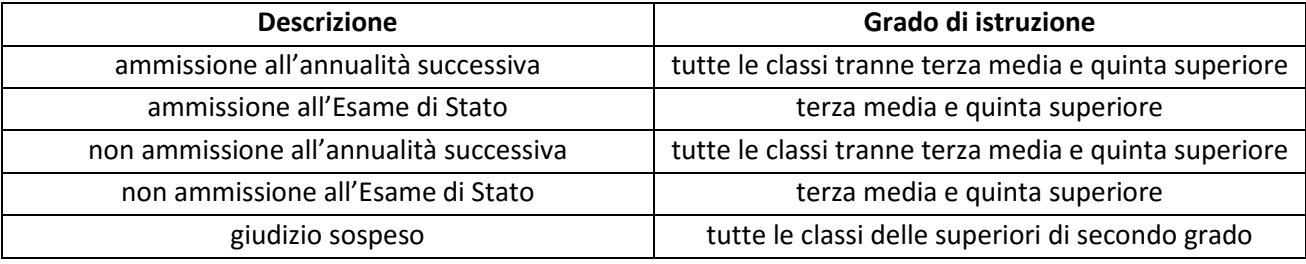

Le formule che inseriremo per indicare sulla scheda l'esito finale raggiunto da ogni singolo alunno, potranno essere stampate al massimo su due righe, purché venga inserito il simbolo | in corrispondenza dell'interruzione di riga. Basterà fare delle prove per rendersi conto dell'effetto raggiunto.

#### **Le operazioni di scrutinio**

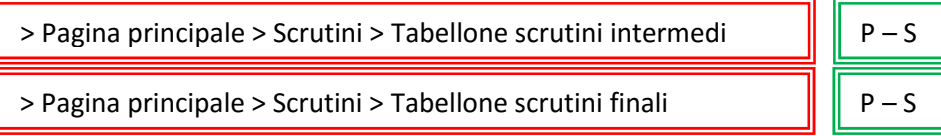

Le procedure per la gestione degli scrutini sono sostanzialmente identiche sia nel primo, che nel secondo quadrimestre. Le uniche differenze risiedono nelle stampe prodotte dal registro elettronico – documenti informativi nel primo quadrimestre, schede di valutazione e tabelloni nel secondo – e in alcuni dati che per forza di cose sono diversi tra la valutazione intermedia e quella finale. Nel secondo quadrimestre, ad esempio, per le classi terze della scuola secondaria di primo grado è previsto l'inserimento del voto di idoneità e dell'eventuale giudizio discorsivo. Sempre nel secondo quadrimestre, a differenza del primo, deve poi essere definito l'esito finale dello scrutinio. Per il resto le procedure sono identiche.

La prima operazione della complessa procedura di gestione degli scrutini spetta ai docenti. Ogni insegnante è chiamato, nei giorni immediatamente precedenti lo scrutinio, ad inserire le proposte di voto e le eventuali annotazioni collegate ai singoli voti disciplinari (cfr. p. 72).

La funzione completa *> Scrutini* è raggiungibile solo dal profilo Preside o Staff di dirigenza. Questo perché il Preside dovrebbe presiedere ogni scrutinio. In realtà questo spesso non è possibile e si rende necessaria dunque la delega ad un suo collaboratore.

Il lavoro principale si svolge, sostanzialmente, attraverso il *Tabellone scrutini intermedi* (primo quadrimestre) e *finali* (secondo quadrimestre).

I sottomenù *Scheda intermedia alunno* e *Pagella finale alunno* ci presentano le maschere dei voti dei singoli alunni. Tali maschere sono raggiungibili anche dai tabelloni e costituiscono il fulcro del modulo di gestione delle operazioni di scrutinio.

**Attenzione!** Quando tutti i docenti avranno inserito le proprie proposte di voto, il tabellone risulterà completo. Nel caso non lo fosse, si potrà procedere al ricaricamento delle proposte, ma le eventuali modifiche già apportate nel tabellone attraverso le maschere di scrutinio dei singoli alunni, andranno perse e si dovrà procedere ad un nuovo inserimento. Nel tabellone non si inserisce direttamente nulla, poiché esso riporta semplicemente quanto inserito in altre maschere.

Le insufficienze vengono indicate con un riquadro rosso e il voto di condotta, come detto in precedenza, risulta dalla media dei singoli voti di condotta inseriti dagli insegnanti nelle rispettive *proposte di voto*. Per procedere alle operazioni di scrutinio dei singoli alunni, basterà fare click sul simbolo della finestra con la stellina, che ci permetterà di raggiungere la schermata di scrutinio vera e propria:

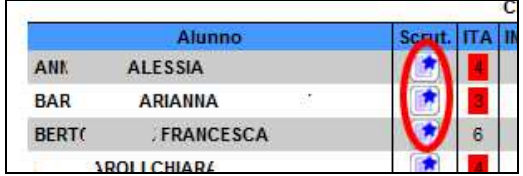

In questa maschera il programma ci proporrà i voti già visti nel tabellone e gli spazi per le relative annotazioni. Se i docenti avranno scritto qualcosa in questi spazi al momento di inserire le singole proposte di voto, ora quelle scritte ci verranno ripresentate.

A questo punto si possono apportare tutte le modifiche del caso. Possono essere cambiati i voti e le annotazioni. Possono essere inseriti voti per qualche motivo non presenti nel tabellone generale e possono anche essere inserite annotazioni precedentemente non inserite dai singoli docenti.

È questo il momento per inserire, ad esempio, le diciture che ogni Istituto di istruzione secondaria di primo grado adotta, per evidenziare le insufficienze che per voto di Consiglio sono state trasformate in sufficienze, al fine di permettere comunque il passaggio dell'allievo all'annualità successiva.

Chiaramente sia i voti che le relative annotazioni appariranno nelle schede e saranno presenti anche nell'eventuale file di export in formato csv.

In questa stessa maschera è possibile inserire un giudizio globale conclusivo. Gli Istituti che adottano il giudizio di idoneità discorsivo, possono usare questo campo. Si possono inserire annotazioni di carattere generale o particolare, che il Consiglio di classe ritenga opportuno appaiano sulla scheda a stampa finale. Infine nel campo *Esito finale*, dovremo scegliere la formula opportuna tra le 5 che il menù a tendina ci presenterà. Tali formule saranno quelle preventivamente configurate con la funzione *> Tipi esiti* (cfr. p. 83). Apportate tutte le modifiche necessarie e approvato lo scrutinio del singolo alunno, non faremo altro che premere il pulsante *Registra scrutinio* per salvare le operazioni effettuate e ritornare al tabellone generale, per passare all'alunno seguente.

**Nota bene!** Il pensiero generale che è sempre stato alla base delle scelte di programmazione è il seguente: il registro PROPONE dei voti, sotto forma di medie con due decimali (può essere utile in caso di confronti), il docente o il Team/Consiglio di classe DECIDONO il voto da attribuire. Non può esserci alcun automatismo in questo passaggio, perché i fattori che concorrono alla valutazione di un alunno sono molti (almeno alle primarie e alle medie) e non si riducono alla sola media matematica dei voti.

Una volta scrutinati tutti i ragazzi della classe, potremo passare alla parte inferiore della maschera e operare le scelte finali, prima di procedere alla generazione delle schede, dei tabelloni, dei verbali e dell'eventuale file di esportazione dei dati.

Il sistema ci proporrà di default la data di chiusura dello scrutinio e la firma del dirigente desunta dal d-base del registro stesso. Se, per qualche motivo, avessimo la necessità di far apparire sulle schede una data diversa o un nome diverso, potremo ora inserirli in questi campi.

Possiamo poi decidere se far apparire nei tabelloni finali, che andranno esposti al pubblico, le valutazioni di ogni singola disciplina, oppure se limitarci (scegliendo l'opzione No) ad indicare l'esito finale raggiunto da ogni singolo alunno. Infine possiamo decidere se far comparire o meno, sempre nei tabelloni finali, la media di tutte le discipline, il numero di assenze e la valutazione in caso di esito negativo dello scrutinio.

A questo punto possiamo chiudere, se già non l'abbiamo fatto in precedenza, le operazioni di scrutinio. Premendo il pulsante *Chiudi scrutinio*, congeliamo la situazione, rendendo impossibile ogni ulteriore modifica a meno che il Preside o lo Staff di dirigenza non riaprano lo scrutinio attraverso l'apposita funzione.

Chiuse le operazioni di scrutinio, premendo sulle apposite icone possiamo generare le schede, i tabelloni, i verbali ed eventualmente anche i file di esportazione dei dati.

Ecco le varie opzioni:

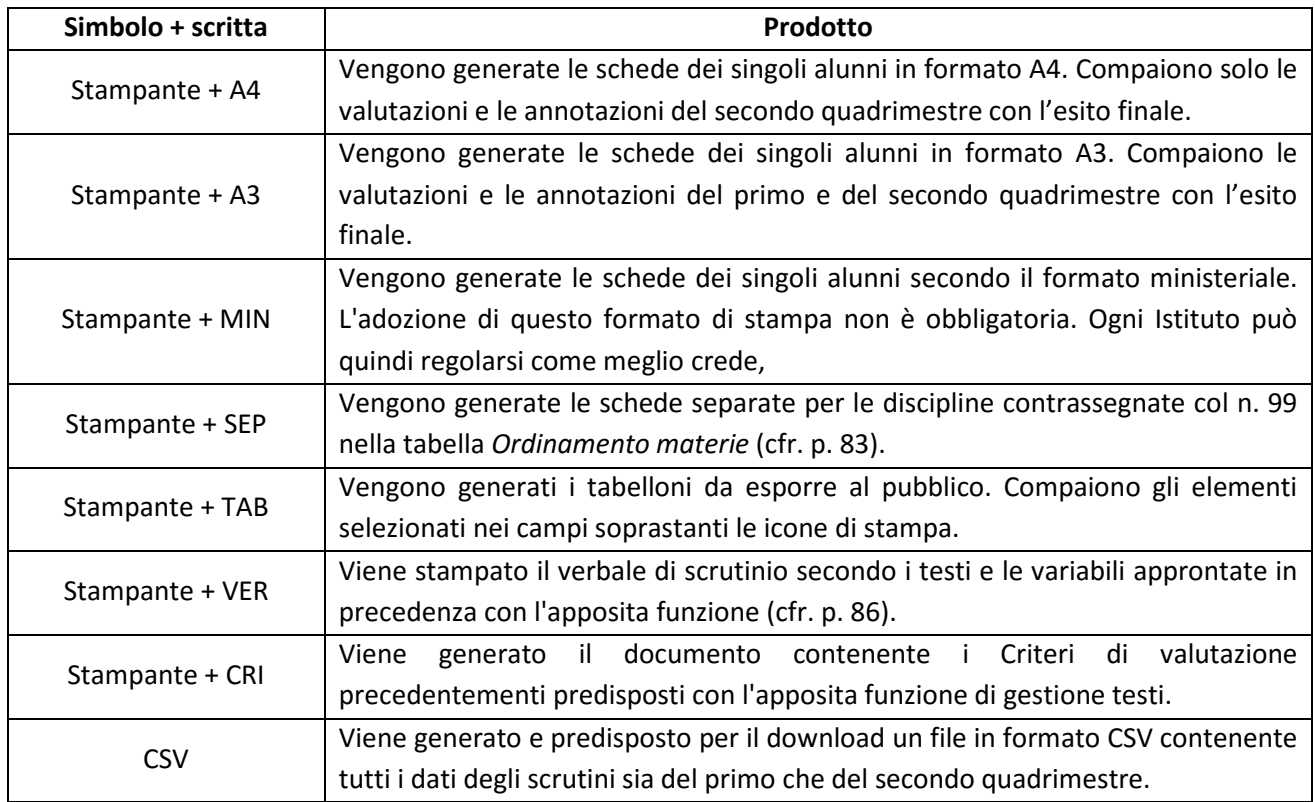

All'interno delle schede generate da Lampschool è possibile inserire il timbro tondo dell'Istituto e la firma del Dirigente Scolastico. Si tratta semplicemente di effettuare la sostituzione delle immagini che permettono tale stampa. Sul server web dovremo cercare, nella cartella d'installazione del nostro registro, la sottocartella /abc, o la sottocartella/abc/nomeambiente in caso di installazioni multiple, al cui interno troveremo i file *firmadirigente.png* e *timbro.png*, rispettivamente di 240 x 60 e 120 x 120 pixel di grandezza. Basterà fare le scansioni della firma del DS e del timbro tondo del nostro Istituto, salvarli in due file delle stesse dimensioni e formato degli originali e procedere quindi alla sostituzione sul server remoto. In questo modo su tutte le schede prodotte dal nostro registro elettronico, appariranno la firma del DS e il timbro dell'Istituto, invece delle immagini segnaposto originali.

## **Il verbale di scrutinio**

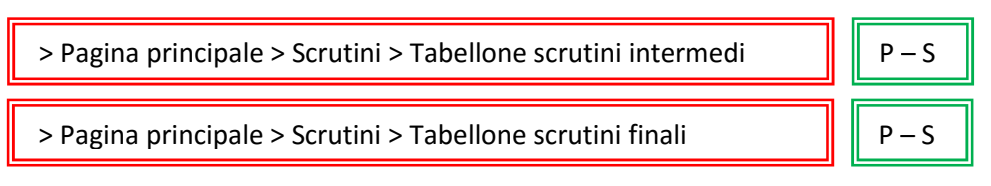

Per produrre, alla fine dello scrutinio, un verbale completo di tutti i dati necessari, è necessario fare click sul pulsante *Mostra dati verbale*, posto al di sotto del tabellone di riepilogo, ed inserire i dati richiesti:

- data dello scrutinio
- ora d'inizio delle operazioni
- ora di conclusione
- luogo in cui si è tenuto lo scrutinio

Possiamo poi scorrere velocemente il testo inserito nei vari box e, se necessario, modificarlo, facendo però molta attenzione a non cambiare o cancellare il testo posto tra parentesi quadre.

Infine siamo chiamati a completare la tabella sottostante, indicando il nome del docente che funge da segretario e dichiarando le eventuali assenze e sostituzioni.

In merito alle sostituzioni, la tabella funziona in questo modo:

- 1. assenza temporanea di un docente: dal menù a tendina si sceglie il collega che lo sostituisce. Nel verbale compariranno i nomi di entrambi (il docente assente sarà tra parentesi)
- 2. docente sostituito da un supplente esterno nominato: mettere la spunta nella colonna *Sost. da supplente*. In questo caso il nome del docente sostituito non comparirà nel verbale. Il nome del docente supplente, essendo stato inserito precedentemente dalla segreteria, comparirà già nell'elenco dei docenti di classe e, quindi, nel verbale.

Nel verbale verranno riportate tutte le insufficienze e tutte le annotazioni inserite in fase di scrutinio nelle singole schede degli alunni-

I testi preinseriti sono modificabili in modo stabile usando l'apposita funzione di Gestione testi (cfr. p. 31).

## **Situazione scrutini**

 $>$  Pagina principale  $>$  Scrutini  $>$  Situazione scrutini  $\|\|\cdot\|$  P – S

Questa funzione consente di monitorare la situazione dei singoli scrutini ed eventualmente di riaprirli, nel caso fosse necessario apportare qualche modifica, dopo lo svolgimento delle normali operazioni. Potrebbe infatti rendersi necessaria la correzione di qualche elemento, magari un errore di battitura in qualche annotazione o altro.

Nella tabella sono riportati i dati essenziali degli scrutini in corso: classe, data, stato attuale (aperto o chiuso). L'ultima colonna, *Azione*, contiene un vero e proprio interruttore APERTO/CHIUSO, facendo click sul quale cambieremo lo stato dello scrutinio che ci interessa.

Se uno scrutinio è già stato effettuato e chiuso, attraverso questa funzione il Dirigente scolastico potrà riaprirlo e rendere così possibili le modifiche ritenute necessarie.

## **Profilo Coordinatore**

Quella del coordinatore è una figura tipica delle scuole secondarie di primo e secondo grado. Non viene ancora molto usata nelle scuole primarie, anche se sempre più spesso se ne riscontra l'utilità anche in quest'ordine di scuole.

Il profilo *Coordinatore* è stato introdotto in Lampschool per facilitare le funzioni di controllo e coordinamento all'interno delle singole classi in vista delle operazioni di scrutinio. Infatti il profilo *Docente* e il profilo Coordinatore si differenziano solo per la presenza del menù *> Funzioni Coordinatore*, che consente, appunto, anche a questo particolare docente di accedere a quelle funzioni di scrutinio proprie dei profili *Preside* e *Staff di presidenza*.

Eccole in sintesi (la prima colonna indica le funzioni aggiuntive previste nel profilo *Coordinatore*, la seconda e la terza colonna indicano dove le analoghe funzioni si trovano nei profili *Preside* e *Staff di presidenza*):

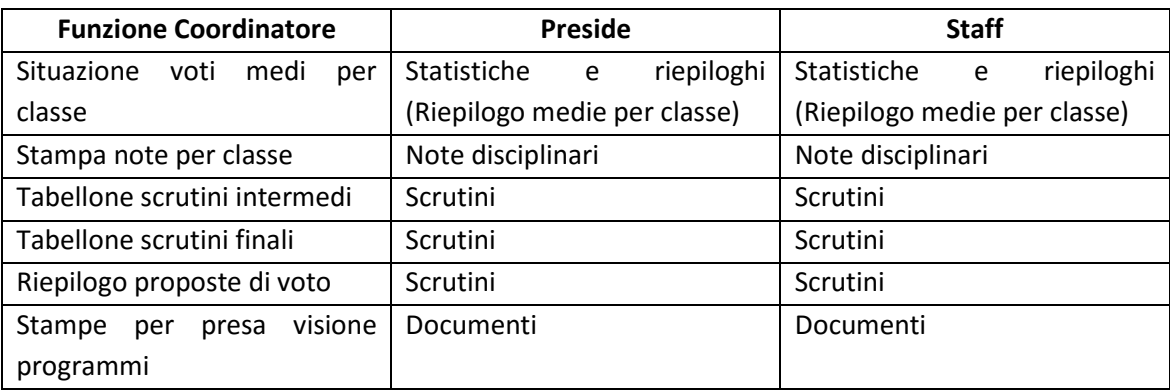

Per tutte le funzionalità riguardanti le procedure di scrutinio, fare riferimento al capitolo specifico di questo manuale (cfr. p. 82).